## **Instructions for e‐IDT Account Manager Approval via Workflow**

Using the worklist in either the portal or SAPGUI, the Account Manager will need to click on the document they want to approve to open it. This is the same worklist used for approving purchase requisistions, PCRs or time approval.

Double‐click on the document to open it.

| • 로 Workplace: Dr. Michael R Heintze<br>$\triangledown$<br>$\triangledown$ $\triangleright$ Inbox | <b>THE SIDE CALLED AND FRAME</b><br>$ S  \oplus  S_1  \otimes  S_2 $<br><b>TXST - IDT Approval</b> |                                                  |
|---------------------------------------------------------------------------------------------------|----------------------------------------------------------------------------------------------------|--------------------------------------------------|
| Unread Documents 0                                                                                |                                                                                                    |                                                  |
| $\Box$ Documents 0                                                                                | Ex Title                                                                                           | Creation Da Creation F At Co V.<br><b>Status</b> |
| $\triangledown$ <b>D</b> workflow 1                                                               | 9 Approve IDT Request - 700006789 (MH63)                                                           | 11/20/2014 10:57:32 5<br>6                       |
| $\triangledown$ $\bigodot$ Grouped according to task                                              |                                                                                                    |                                                  |
| TXST - IDT Approval<br>$\sim$ $\sim$                                                              |                                                                                                    |                                                  |

The approver will see the following approval screen:

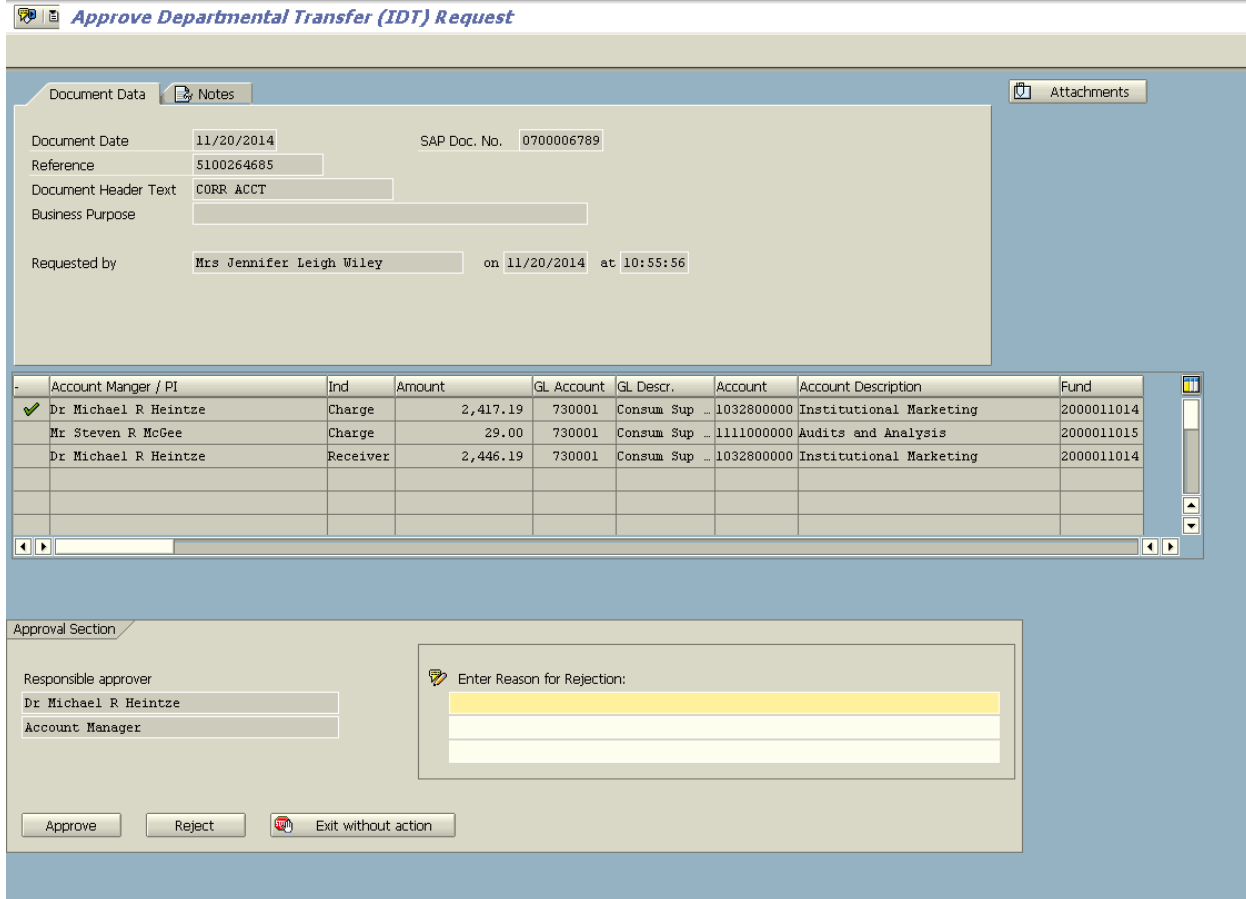

The approver will be able to see:

 $\bullet$  the correcting document line items,

who requested the correction

and the original document number.

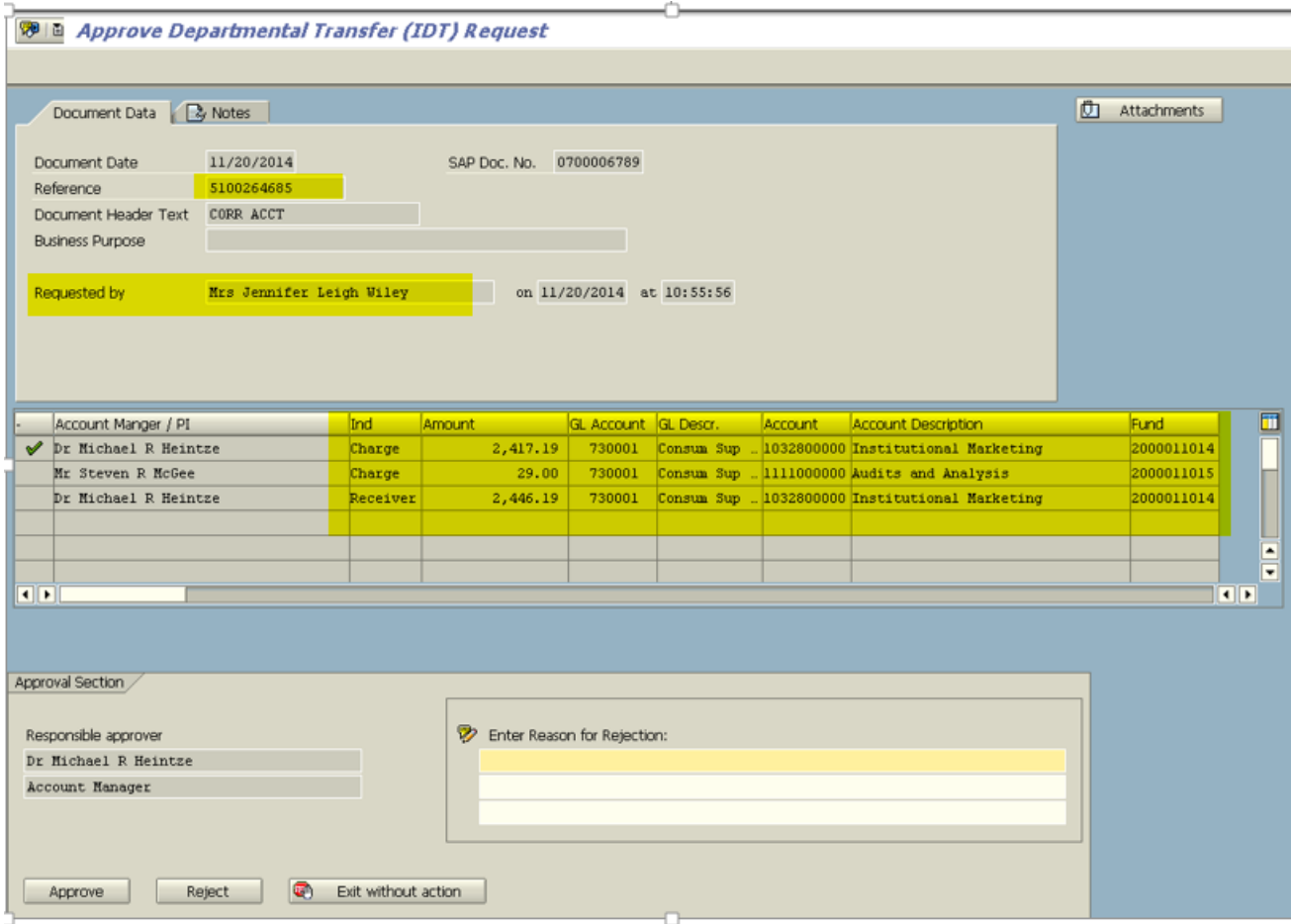

There are three different paths the approver can take at this point, **approve**, **exit without action** or **rejection**. If rejection is chosen, the approver must enter a rejection reason. An email will be sent to the initiator with the document information and the reason entered for the rejection. The initiator can then use the Monitor Report (ZIDT2) to make a change to the document or delete it.

The approver is able to see the information from the original document by clicking the NOTES tab. This eliminates the need for the approver to open another SAP session to review the original document.

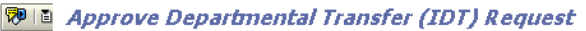

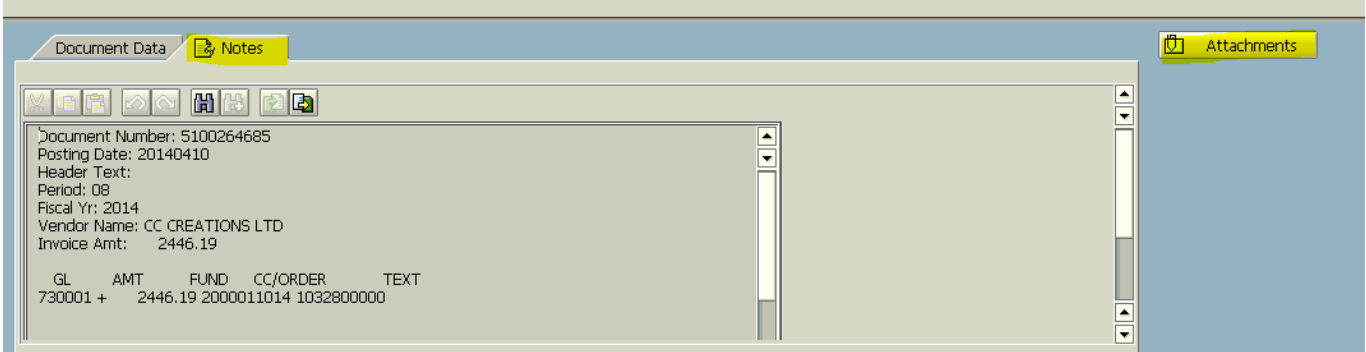

The approver can also review any attachments by clicking on the Attachments button. Once the document is approved, it will disappear from the approver's worklist.